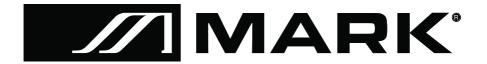

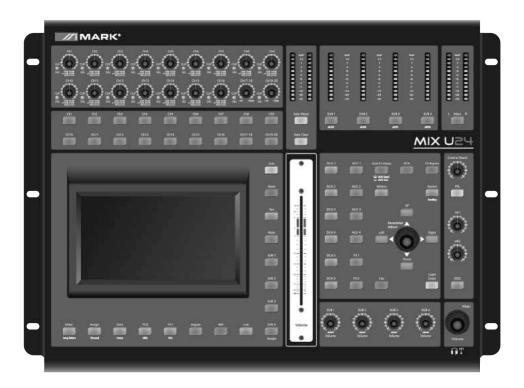

## **MIX U24**

**User Manual** 

Rev 16.05.02

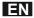

#### **Important Safety Instructions**

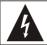

#### CAUTION RISK OF ELECTRIC SHOCK

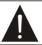

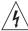

This symbol, wherever used, alerts you to the presence of un-insulated and dangerous voltages within the product enclosure. These are voltages that may be sufficient to constitute the risk of electric shock or death

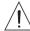

This symbol, wherever used, alerts you to important operating and maintenance instructions.

Please read.

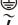

Protective Ground Terminal

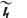

AC mains (Alternating Current)
AC mains (Alternating Current)

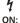

Denotes the product is turned on.

OFF:

Denotes the product is turned off.

#### WARNING

Describes precautions that should be observed to prevent the possibility of death or injury to the user.

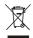

#### CAUTION

Describes precautions that should be observed to prevent damage to the product.

Disposing of this product should not be placed in municipal waste but rather in a separate collection.

#### WARNING

#### Power Supply

Ensure that the mains source voltage (AC outlet) matches the voltage rating of the product. Failure to do so could result in damage to the product and possibly the user. Unplug the product before electrical storms occur and when unused for long periods of time to reduce the risk of electric shock or fire.

#### **External Connection**

Always use proper ready-made insulated mains cabling (power cord). Failure to do so could result in shock/death or fire. If in doubt, seek advice from a registered electrician.

#### Do Not Remove Any Covers

Within the product are areas where high voltages may present. To reduce the risk of electric shock do not remove any covers unless the AC mains power cord is removed. Covers should be removed by qualified service personnel only.

No user serviceable parts inside.

#### Fuse

To prevent fire and damage to the product, use only the recommended fuse type as indicated in this manual. Do not short-circuit the fuse holder. Before replacing the fuse, make sure that the product is OFF and disconnected from the AC outlet.

#### **Protective Ground**

Before turning the unit ON, make sure that it is connected to Ground. This is to prevent the risk of electric shock.

Never cut internal or external Ground wires. Like wise, never remove Ground wiring from the Protective Ground Terminal.

#### **Operating Conditions**

Always install in accordance with the manufacturer's instructions.

To avoid the risk of electric shock and damage, do not subject this product to any liquid/rain or moisture. Do not use this product when in close proximity to water

Do not install this product near any direct heat source. Do not block areas of ventilation. Failure to do so could result in fire.

Keep product away from naked flames.

#### IMPORTANT SAFETY INSTRUCTIONS

Read these instructions

Follow all instructions

Keep these instructions. Do not discard.

Heed all warnings.

Only use attachments  $\!\!/$  accessories specified by the manufacturer.

#### Power Cord and Plug

Do not tamper with the power cord or plug. These are designed for your safety.

Do not remove Ground connections!

If the plug does not fit your AC out let seek advice from a qualified electrician.

Protect the power cord and plug from any physical stress to avoid risk of electric shock.

Do not place heavy objects on the power cord. This could cause electric shock or fire.

#### Cleaning

When required, either blow off dust from the product or use a dry cloth.

Do not use any solvents such as Benzol or Alcohol. For safety, keep product clean and free from dust.

#### Servicing

Refer all servicing to qualified service personnel only. Do not perform any servicing other than those instructions contained within the User's Manual.

### PORTABLE CART WARNING

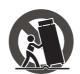

Carts and stands - The component should be used only with a cart or stand that is recommended by the manufacturer. A component and cart combination should be moved with care. Quick stops, excessive force, and uneven surfaces may cause the component and cart combination to overturn.

#### **General View**

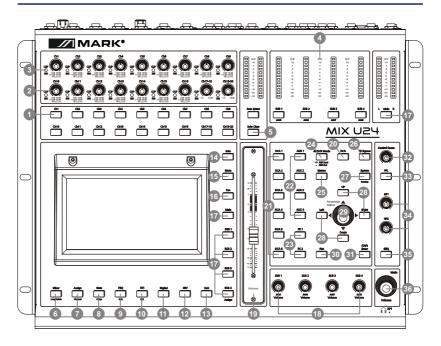

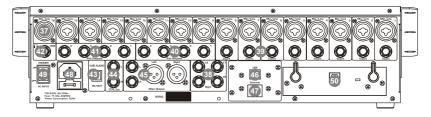

#### **Table of contents**

| 1  | Introduction | 1                           | . 1    |
|----|--------------|-----------------------------|--------|
| 2  | Summary of   | f features                  | _ 1    |
| 3  | Useful data  |                             | _ 1    |
| 4  | Software U   | pdate                       | _ 2    |
| 5  | Control      |                             | . 2    |
|    | 5.1          | Function Buttons and Knobs. | 217    |
|    | 5.2          | Rear Panel                  | . 1819 |
| 6  | DSP Contro   | ol                          | 20     |
|    | 6.1          | Mixer interface             | . 20   |
|    | 6.2          | Long Faders interface       | 22     |
|    | 6.3          | Assign interface            | _ 23   |
|    | 6.4          | Channel interface           | _ 26   |
|    | 6.5          | Gate interface              | _ 28   |
|    | 6.6          | COMP interface              | . 29   |
|    | 6.7          | EQ interface                | 31     |
|    | 6.8          | FX1-2 interface             | . 32   |
|    | 6.9          | Digital Input interface     | . 34   |
|    | 6.10         | Digital Output interface    | . 35   |
|    | 6.11         | DCA Set interface           | . 35   |
|    | 6.12         | Meters interface            | . 37   |
|    | 6.13         | Routing interface           | 38     |
|    | 6.14         | System interface.           | . 39   |
|    | 6.15         | GEQ interface               | 41     |
|    | 6.16         | Load interface              | _ 42   |
|    | 6.17         | Copy interface              | . 44   |
|    | 6.18         | Save interface              | . 45   |
| 7  | Hookup Dia   | ngram gram                  | _ 46   |
| 8  | Technical in | oformation                  | _ 47   |
| 9  | Block Diagi  | ram                         | _ 48   |
| 10 | Notas        |                             | 4950   |

#### Introduction

Thank you for purchasing the MIX U24 digital mixer

With 20 line-level inputs, 16 microphone preamplifiers and playback engine; processing with 31-band GEQ, compressor, gate, delay, polarity; DSP effects; aux buses; subgroups; sensitive LED metering; load/save/copy mixer setting; remote control, USB in and more, the MIX U24 helps you creating a wonderful show. It is easy to operate though it has powerful function. We suggest that you use this manual to familiarize yourself with the features and applications for your MIX U24 before using.

## 2

#### **Summary of Features**

- 16 microphone preamplifiers with dedicated trim control
- 20 line-level inputs
- 4 Aux sends and 4 subgroups, or 8 Aux sends
- 4 Aux sends and
   2 internal FX
- 1 stereo main out
- · All channels Control Room outputs
- · 2 headphones output
- · USB Stereo recording
- 100mm precision motor fader
- 7 inch color LCD touch screen for graphical view and setup
- 24-bit/48KHz sampling rate
- · Program, save, load & copy functions
- · Digital noise gate
- Digital compressor/limiter
- Digital 4-band full parametric EQ
- PAN
- Phase reverse
- Time delay
- 6 DCA for Digital Control Audio or MUTE
- · Lock and unlock function
- · Change the password
- · Remote Control: Ethernet or USB
- Expand socket for option module: Multi-track USB audio recording module or CobraNet module or Dante module etc

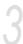

#### Useful data

Please write your serial number here for future reference.

Serial Number:

Date of purchase:

Purchased at:

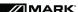

**Software Update** 

We will always update the MIX U24 software, please download the latest version from below sites: www.markpro.es

## 4

#### Control

#### 5.1 Function buttons and knobs

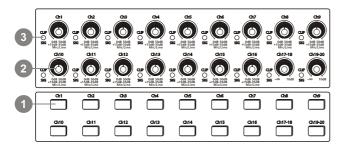

#### 1. Main input channel select buttons

There are 18 select buttons Ch1-20 as you can see on the panel.

Press this button will route its channel to add DSP setting and assign its output. It will illuminate as has been pressed and enabled. In DCA window, you can select group channels by this button.

#### 2. Main input channel knobs

- The knob Ch1-16 control the gain level of the channel's input.
- Note: It is very important to properly set the level of the input gain to minimize noise and avoid overload distortion.
- The knob Ch17-20 control input level of the channels.

#### 3. Main input signal clip indication

These LEDs beside input channel knobs indicate the input level of Channel1-20.

#### 4. LED meters

The LED meters show the signal status, including the output level.

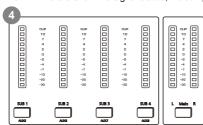

#### • SUB1-4 or AUX5-8 & Main

Indicate the output level of SUB1-4 or AUX5-8 & Main. Please be aware only SUB1-4 and Main button engaged can light the corresponding meters.

#### • SUB1-4 or AUX5-8 button

When the buttons are off, the meters above them won't light, while illuminated can light the meters.

#### Solo/Main meters

Indicate the output level of Solo/Main.

#### Solo Meter button

When the button is off, meters above it indicate output level of main, while illuminated indicate output level of Solo.

#### 5. Solo clear button

Press this button to clear the solo function for all of the soloed buses or channels.

#### 6. Mixer/Long Faders button

Press this button twice, it will switch between Mixer and Long Faders function.

#### Mixer

Press this button, you will see mixer page on LCD screen, where you can control all the input and output channels' level, solo and mute, as well as DCA group level control, the window is as below.

For the detail operation, please refer to the introduction in section 6.

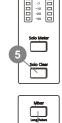

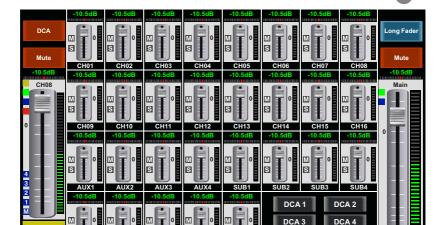

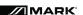

DCA 6

DCA 5

#### Long Faders

Press this button again, you will see Long Faders page on LCD screen, where you can control all the input and output channels' level, solo, mute, pan and rename the channel, as below pictures show.

For the detail operation, please refer to the introduction in section 5.

- Page of input channel 1-8

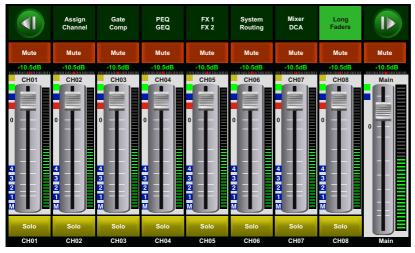

- Page of input channel 9-16

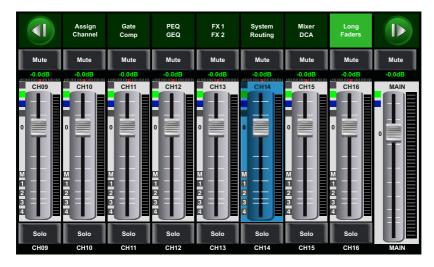

- Page of output channel AUX1-4/SUB1-4

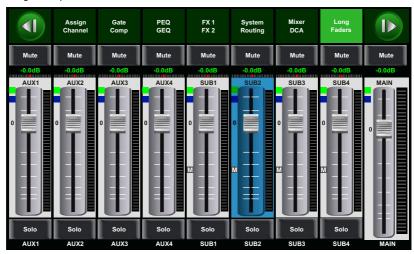

- Page of input channel17-20/FX1-2/USB

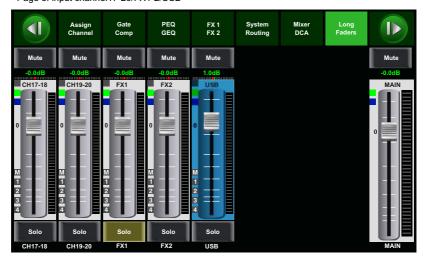

#### 7. Assign/Channel button

#### Press this button twice, it will switch between Assign and Channel function.

• Press this button to enter assign page, signal from a selected input channel can be assigned to Main, AUX1-4, Sub1-4 or AUX5-8 and FX1-2. The window is as below. For the detail operation, please refer to introduction in section 6.

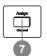

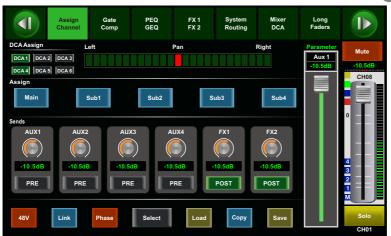

#### Channel

Press this button again, you will see Channel page on LCD screen. It gives you a preview of other function such as Polarity, Delay, Link, Assign, Gate, EQ, Compressor etc.

You can also adjust corresponding parameters that show on the screen. But for Gate here, you can only adjust threshold; For Compressor, you can only adjust threshold; For EQ, you can adjust nothing here.

For the detail operation, please refer to introduction in section 6.

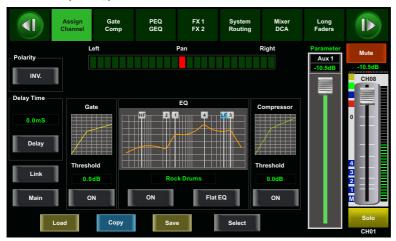

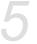

#### 8. Gate/Comp button

Press this button twice, it will switch between Gate and COMP function.

#### Gate

Noise gate attenuates signals that below the threshold and allows signals to pass through only when they are above a threshold setting. The window is as below. For the detail operation, please refer to introduction in section 6.

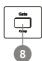

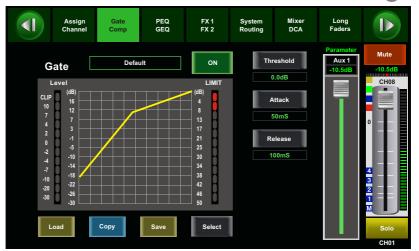

#### • COMP

A compressor reduces the level of an audio signal if its amplitude exceeds a certain threshold. The window is as below.

For the detail operation, please refer to introduction in section 6.

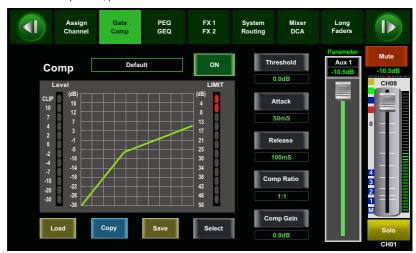

#### 9. EQ button

Press this button twice, it will switch between PEQ and GEQ function.

#### • PEQ

An equalizer is a filter that allows you to adjust the level of frequency in the range of 20Hz-20KHz. The window is as below.

For the detail operation, please refer to introduction in section 6.

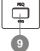

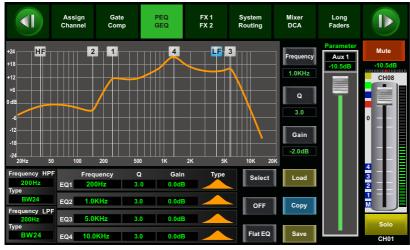

#### GEQ

In GEQ page you can set the 31-band EQ. The window is as below. For the detail operation, please refer to introduction in section 6.

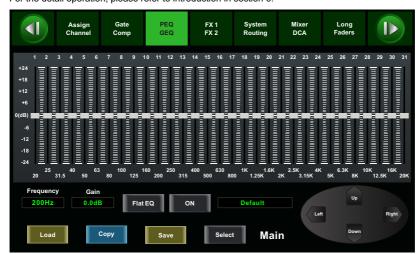

#### 10. FX1-2 button

Press this button twice, it will switch between FX1 and FX2 function. This page can show and editor the setting of internal effects. Each of the FX owns 12 program effects. The window is as below. For the detail operation, please refer to introduction in section 6.

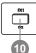

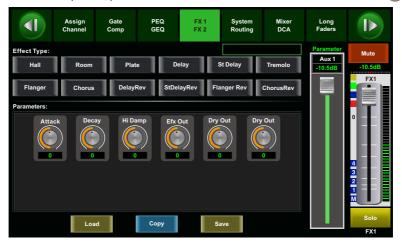

#### 11. Digital In/Out button

Press this button twice, it will switch between Digital In and Digital Out function. This button engages and disengages the digital channel when you have an optional input/output module inserted.

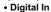

The button will illuminate to indicate that current channel has been selected as digital input. The window is as below.

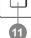

For the detail operation, please refer to introduction in section 6.

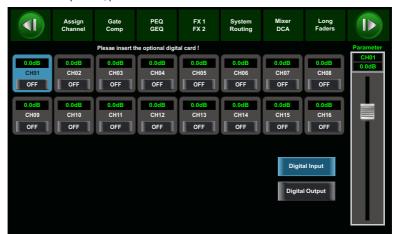

#### Digital Out

The button will illuminate to indicate that current channel has been selected as digital output. The window is as below.

For the detail operation, please refer to introduction in section 6.

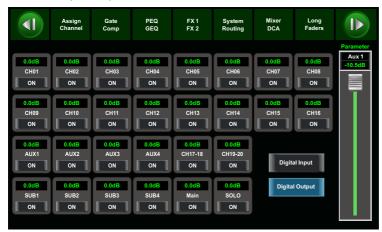

When the button illuminated, please pay attention to which channel is Digital Input and which channel is Digital Output during operation.

#### 12. 48V Phantom button

Every microphone input equips with an individual phantom power which is controlled by the 48V phantom power button. When you want to turn on phantom power of some channel, the screen will show warning to ask you and make sure. It will illuminate when phantom power is activated.

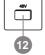

Please notice that only the condenser microphone needs phantom power.

Note: Please do not supply phantom power to any device which do not need phantom power otherwise the device and T20 may be damaged.

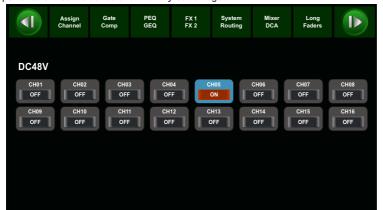

#### Control

#### 13. Link button

Input channels, aux buses, and subgroups can be linked as a stereo pair. It will illuminate if the stereo link button has been pressed and enabled.

The stereo pairs are predefined and cannot be changed. They are as follows:

Channels 1 and 2 Channels 13 and 14 Channels 3 and 4 Channels 15 and 16 Channels 5 and 6 Aux 1 and Aux 2 Channels 7 and 8 Aux 3 and Aux 4

Channels 9 and 10 Subgroups 1 and 2 or Aux 5 and Aux 6

Channels 11 and 12 Subgroups 3 and 4 or Aux 7 and Aux 8

A stereo link can be enabled when either channel in the pair is selected by pressing the Link button. When the Link button is illuminated which indicates the Stereo Link function enabled, all DSP setting, subgroup assignments, solo status and main assignments are passed to the other channel in the pair.

• Link & DCA: After link, the channels can also be grouped to DCA as stereo channel, but not able to cancel the link in DCA. On the contrary, if the channel has been grouped to DCA, it can not link at all, but its paired channel can link.

For example, channel 5 is linked with channel 6, then both channel 5 and 6 can be grouped to DCA. But if channel 5 has been grouped to DCA first, it can not link to channel 6, but channel 6 can link to channel 5.

Link & Routing: The two linked channels can route as stereo channel, while routed channels
can also link later.

Please note that this is a nondestructive passing, the other channel's previous setting will be restored after the Link button is disengaged. For example, when Channel 6 has been selected, then press Stereo Link button, all of Channel 6's setting will be copied onto Channel 5. The Channel 5's own setting will restore after the Link button has been disengaged.

#### 14. Solo button

Press this button will send its channels or buses to the control room outputs. It will illuminate as has been pressed and enabled.

#### 15. Mute button

Press this button will mute selected channel and all of its assigned outputs. It will illuminate when the button has been pressed and enabled.

#### 16. Pan button

Press this button to select the Pan function, then rotate Parameter Adjust encoder to control signal level from left to right for the selected input or output bus. If you have adjusted a channel pan, please just touch 2 times on the screen and make it back to the centre position.

The LCD display shows the setting in real time. If two channels have been linked as stereo pair, the LCD display will automatically change to stereo pan.

#### 17. Main & SUB1-4 buttons

The selected channel can be assigned to SUB group outputs 1-4 and Main Outputs by pressing the corresponding button. But if SUB mode is switched to AUX mode, the SUB1-4 button can not active.

The main 20 inputs, USB In, and FX1-2 can be assigned to any or all of the output Subgroups, Aux Sends and the main outputs.

Subgroups can only be assigned to the main outs. The 4 aux sends cannot be assigned to a subgroup or to the main outputs.

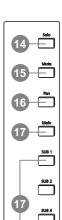

#### 18. SUB1-4 Output Level Control knobs

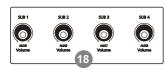

These knobs here control the output level for SUB1-4 or AUX5-8.

#### 19. Motor Fader

There is only one motor fader to control all digital Channel's level, including 20 main input channels, 1 USB in, 4 AUX outputs, 4 Sub Group outputs, FX1-2 and 1 Main output channel

#### 20. DCA button

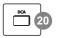

Digital Control Audio(DCA) can realize group assignment. DCA volume control will always leave the same ratio between the channel fader levels, independent of the volume control.

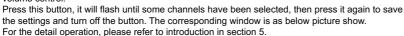

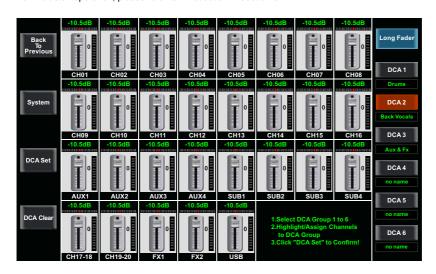

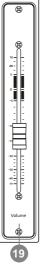

#### 21. DCA1-6 buttons

Press these buttons to select which channels you want to be assigned to the group.

#### 22. AUX1-4 select buttons

This button function is similar to input channel select buttons.

Press this button will route its channel to add DSP setting and assign its output. It will illuminate

as has been pressed and enabled. In DCA window, you can select group channels by this button.

#### 23. FX1-2 select buttons

This button function is also similar to input channel select buttons and AUX1-4 select buttons.

For the details, please refer to point 22 or 1.

#### 24. AUX-FX Mode button

Press this button, it will illuminate as has been enabled. Signal from 20 main input channels will be assigned to AUX1-4 or AUX5-8(SUB1-4)

and FX1-2, you can rotate the **Parameter Adjust** knob to adjust signal's level. When the button is OFFit is AUX/FX Out function, which means the AUX1-8 and FX1-2 will not enabled in Assign status.

#### 25. Meters button

Press this button to enter meters check page, as below picture show, for the details, please refer to corresponding introduction in section 6.

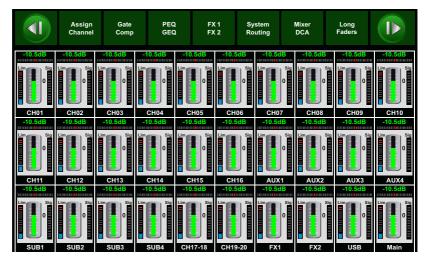

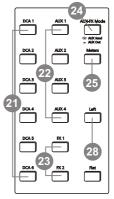

#### 26. FX Bypass button

This button is for FX function, when press it, effects of FX1-2 will be mute synchronously, which is similar to MUTE button.

#### 27. System/Routing button

Press this button twice, it will switch between System and Routing function.

Press this button to go to System page, as well as show and edit parameters of the system, as below picture show.

For the detail operation, please refer to the introduction in section 6.

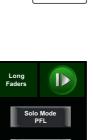

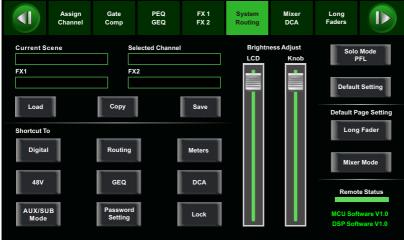

#### **Control**

#### Routing

Press this button again, user can select one or several channels in below windows to assign the signal to corresponding outputs.

For the detail operation, please refer to introduction in section 6.

- Page of routing input channels to AUX1 (the same with AUX2-4)

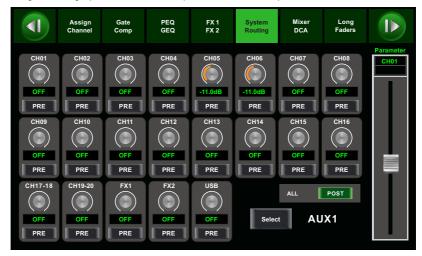

- Page of routing input channels to MAIN

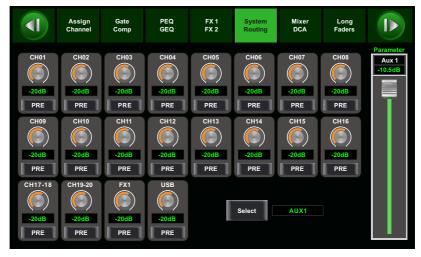

-Page of routing input channels to SUB1(the same with SUB 2-3)

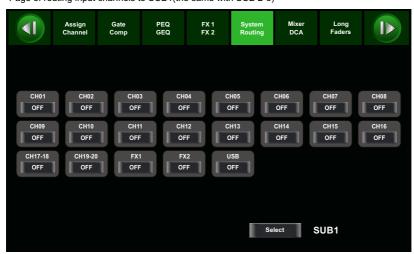

- Page of routing input channels to FX1 (the same with FX2)

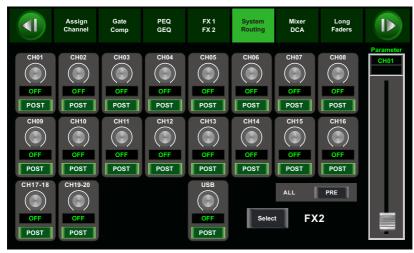

#### **Control**

#### 28. UP &Left &Down &Right button

These buttons move the cursor around the display page, or select and delete parameters and options. Sometimes, Up button function is the same as Left button, while Down button function is the same as Right button. But in GEQ, Up and Down adjust gain level, while Left and Right adjust frequency.

As the function of this button will be a little bit different in different function, please notice the notes that are shown on the screen when operating.

#### 29. Parameter Adjust knob

This Encoder adjusts the parameter values of selected control that are shown on the LCD display. Turning it clockwise increases the value and counterclockwise decreases the value.

As the function of this button will be a little bit different in different function, please notice the notes that are shown on the screen when operating.

# Vertex 27 System 125 UP 28 Parameter Adjust 129 Nghr 128 Own 28 Own 128 Own 12

#### 30. Flat button

Press this button, you can see warning on the screen, select yes to return all the settings to default, only in the page that you can set some values can this button function, such as Gate, EQ, Comp and GEQ.

As the function of this button will be a little bit different in different function, please notice the notes that are shown on the screen when operating

#### 31. Enter(TAP) button

This button can activate as two types of function.

• Enter: Confirm the edited parameter values.

When there is a confirmation message jump out on the screen, press **Enter** button to answer " yes".

• TAP: In the FX1 and FX2 page, it will switch to TAP function, you can use this button to enter a delay time in tempo with the music being played.

As the function of this button will be a little bit different in different function, please notice the notes that are shown on the screen when operating.

#### 32. Control Room knob

This knob controls the overall output level for control room.

#### 33. PFL button

The default setting for the Solo bus is After-Fader Listen (AFL); by pressing PFL, Pre-Fader Listening is enabled. In either mode, press Solo on any channel or bus to route that channel to the Solo bus and has no effect on the main or subgroup mixes.

#### 34. HP1-2 knob

These knobs control the overall output level for headphones.

#### 35. GEQ

This button is the same as EQ when you press it twice, please refer to point 9 for basic introduction.

#### 36. Main control knob

This knob here controls the overall output level for main channel.

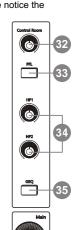

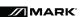

#### 5.2 Rear panel

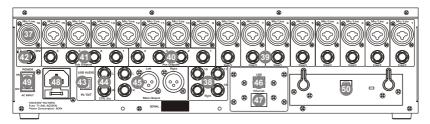

#### 37. Combo Jack

The Combo Jack Inputs integrates Mic and Line in together, insert in the middle hole to get Line in function, while insert in the edge circle to achieve the Mic function.

The **MIX U24** equips 16 microphone preamplifiers for use with all types of microphones. The preamplifier has a Class A input buffer which followed by a dual-servo gain stage. This arrangement will bring ultra-low noise and wide gain control which help to boost signals without increasing unwanted background noise.

The line-level input is a 1/4-inch, balanced TRS connector. Each channel of the **MIX U24** has a line-level input. The microphone-preamp circuit will be bypassed if the Line-level Input has been engaged.

Note: Please notice that there will be a momentary spike in the output when plugging in a microphone or a line-level input device, or turning phantom power on or off. So it should be better to mute or turn down the channel fader before changing connections or turning phantom power on or off.

#### 38. Line inputs 17-20

The 17-20 Line Inputs are normally used as effects returns. A line bus can be used to send several channels to an external effects processor and also can be used to return the processed signal to the mixer. The input is balanced stereo. If a mono signal has to be returned to the mix, connect it to the left input, then the right as well as the left side will get the signal.

#### 39. Insert

Only channel 1-8 are equipped with insert function, while others are not.

The direct-insert point is an unbalanced 1/4-inch connector which can be used to connect external processors. The insert's sending is after the channel's gain control and before the digital bus. But the return goes to the digital bus directly. So if a de-esser has been inserted on the vocalist's channel, the de-esser will get an unprocessed, amplified signal. The processed signal will return to the 20.4's digital bus to add DSP setting and sent through Aux and FX buses...

#### 40. Aux Outputs1-4

These are balanced mono outputs for each auxiliary.

#### 41. Sub Outputs1-4

These are balanced mono outputs for each subgroup.

#### 42. Headphones out HP1 and HP2

They are the headphone's port for monitoring.

#### 43. USB AUDIO in/Out

This port is for USB audio input and output.

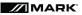

#### Control

#### 44. CTRL Out

These are the balanced control-room outputs. The level is controlled by the knob in the Control Room on the top panel.

#### 45. Main Output

The MIX U24 features both XLR and TRS main outputs. These outputs are parallel to each other.

#### 46. USB connect port

This port is for remote control or firmware update.

#### 47. Ethernet connect port

This port is for Ethernet control or firmware update.

#### 48. Power Inlet

The provided power cable can be plugged in.

#### 49. Power Switch

Push the top part of the switch to turn on and the bottom part to turn off.

#### 50. Optional module

You can choose to add optional module that you want for special function. Please contact with our agency to get information about new modules.

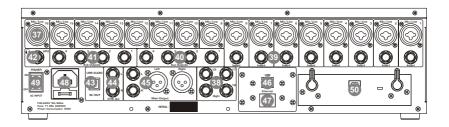

# 6

#### 6. DSP Control

The DSP control part is the most important part of **MIX U24**. In this part you can adjust Gate, Compressor, EQ, polarity, panning, delay, link, routing, etc. for the selected channel. Here is the table lists each input/output channel that with DSP function.

| BUS                 | Gate     | Compressor | EQ          | Polarity | Pan      | Delay    | Link        | Output Assignment                              |
|---------------------|----------|------------|-------------|----------|----------|----------|-------------|------------------------------------------------|
| Inputs<br>(CH1-16)  | ~        | <b>✓</b>   | <b>&gt;</b> | <b>~</b> | <b>~</b> | <b>~</b> | <b>&gt;</b> | MAIN, SUB Groups 1-4,<br>Aux Sends 1-4, FX 1-2 |
| Inputs<br>(CH17-20) | ~        | <b>~</b>   | <b>&gt;</b> | <b>~</b> | ~        | <b>~</b> | ×           | MAIN, SUB Groups 1-4,<br>Aux Sends 1-4, FX 1-2 |
| Aux<br>Sends1-4     | <b>~</b> | <b>✓</b>   | <b>~</b>    | <b>~</b> | ×        | <b>~</b> | <b>&gt;</b> |                                                |
| FX 1-2              | <b>~</b> | <b>~</b>   | <b>~</b>    | <b>~</b> | <b>~</b> | <b>~</b> | ×           | MAIN, SUB Groups 1-4,<br>Aux Sends 1-4         |
| SUB<br>Groups 1-4   | ×        | <b>~</b>   | <b>~</b>    | <b>~</b> | <b>~</b> | <b>~</b> | >           | MAIN                                           |
| MAIN Out            | ×        | <b>✓</b>   | <b>✓</b>    | <b>✓</b> | ×        | <b>✓</b> | ×           |                                                |

#### 6.1 Mixer interface

Once you turn on the MIX U24 switch, the Mixer interface will come to your eyes at first if you have preseted, now let's see what you can get in this interface.

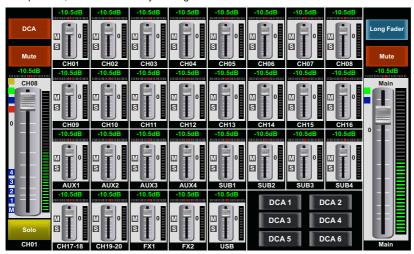

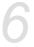

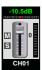

Touch a channel, for example, CH01, the background and corresponding **CH1** button will illuminate synchronously, you can control the output signal level by **Parameter Adjust** knob.

S will illuminate synchronized with Multe button on the panel.

M will illuminate synchronized with Mute button on the panel.

Meter beside the fader indicates the input signal level activity.

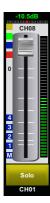

This long fader can control level of all input and output channels in this screen, but for one selected channel at one time, all its control will change synchronized with the selected channel.

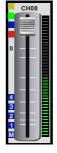

Slide the **fader**, you can increase or decrease corresponding channel's level.

Meter beside the fader indicates signal activity.

-10.5dB The number indicates current channel level.

The pan icon shows real pan of selected channel audio signal, press **Pan** button on the panel and rotate **Parameter Adjust** knob to adjust it.

Touch the icon to monitor selected channel audio signal, it will illuminate synchronized with **Solo** button on the panel.

Touch the icon to silence selected channel audio signal, it will illuminate synchronized with **Mute** button on the panel.

This letter shows the real current channel. You can also rename the channel. Touch it and hold for a while, a virtual key will come into your vision, as below picture show. Now please tap the keyboard and give a new name to this channel as you like.

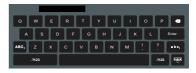

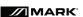

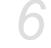

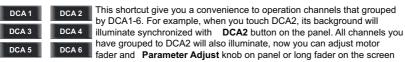

to adjust level.

But if you didn't group DCA2 before, then you touch DCA2 icon here, a hint will prompt says "The DCA group is not defined!"

For their detail functions, please refer to the DCA introduce section 6.10.

Touch them to enter the corresponding interface as you like. You can also select them by buttons on the panel, they appear here just to provide an extra entrance for you. For their detail functions, please refer to the corresponding introduce section.

#### 6.2 Long Faders interface

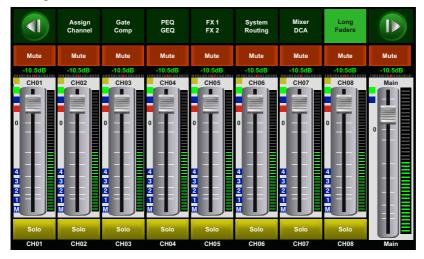

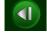

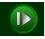

Touch this icon to switch channels and enter corresponding **Long Faders** page, in which you can adjust channels' basic function like pan, solo, mute, level and rename the channel, etc.

#### **DSP Control**

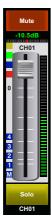

Functions on this icon (like mute, level number, pan, long fader, solo and channel name) are the same with that in **Mixer** interface.

- M and number 1-4 indicate the assign status.
- 3 For example, if you assign current channel to
- 2 SUB1, the background of number 1 will
- illuminate. Similarly, if you assign to main,
- M will illuminate.

#### 6.3 Assign interface

The 20 main inputs and internal FX returns can be assigned to any or all of the subgroup outputs, Aux sends and main outputs.

In this page, Sub1-4 and AUX5-8 can switch to each other by touching a switch icon in **System** page.

First, let's see the Sub1-4 mode as below picture show.

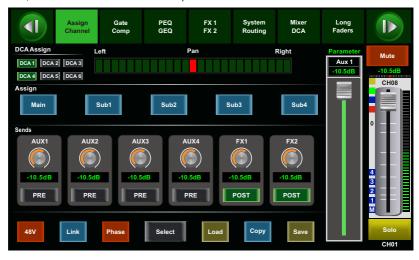

6

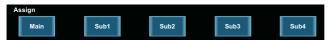

Touch Main & Sub1-4 on the LCD screen or corresponding button on the panel to assign input channel audio to these channels or buses. They will illuminate synchronizing with buttons in Assign area on the panel after pressed. To adjust output level of the channel audio, you can rotate **Parameter Adjust** knob or corresponding Main or Sub1-4 knobs on the right corner of the panel.

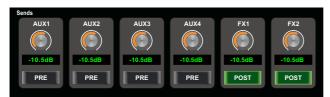

Touch AUX1-4 and FX1-2 on the LCD screen or press corresponding button on the panel to assign input channel audio to these channels or buses. To adjust output level of the channel audio, you can rotate **Parameter Adjust** knob on the panel.

Touch **PRE** on the screen, it will switch to **POST**, the AUX & FX send will derive its signals from all channels post-fader. If the icon has not been pressed and not illuminate, by default, the AUX & FX Send will derive its signal from all channels pre-fader and all unaffected by the sending channel's fader position.

In a word, touch **PRE** and switch it to **POST**, then you can adjust its level by sliding fader. Otherwise, the fader wouldn't function on level adjustment.

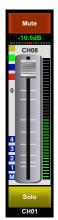

Slide the fader to change selected input channel audio. The fader function is the same with **Fader** on the panel, which can control input signal's level, they will change synchronously.

Meter beside it indicates the signal level activity.

Pan above fader indicates value of pan setting.

Solo can monitor selected channel audio.

Mute can silence selected channel audio.

Long press CH01 can rename the selected channel.

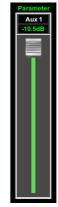

Adjust this parameter to change selected output channel audio. This fader function is the same with **Parameter Adjust** knob, they will change synchronously.

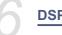

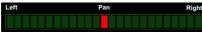

Right T ouch pan left or right to change signal's balance effect, it can be adjusted by Parameter Adjust knob on the panel when

pan button is on.

If you have adjusted a channel pan, please just touch 2 times on the screen and make it back to the centre position.

For the details please refer to the Pan introduction in section 5.

DCA1 DCA2 DCA3 These icons indicates which DCA group does current channel been grouped.

DCA4 DCA5 DCA6 For example, if current channel has been grouped to DCA1 and DCA4, the background of DCA1 and DCA4 will illuminate.

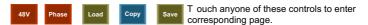

Touch it, the background and **Link** button will illuminate synchronously, and current channel will link to its pair channel, the button will illuminate then.

Touch **Select** icon here, all input channels will display to you. Please follow the indication on the LCD screen to operate.

For different input channels, the function and output assignments are different, please notice indication on the screen.

When switch Sub1-4 mode to AUX 5-8 mode, the corresponding page is as below picture show, this function enable output assignments to be more.

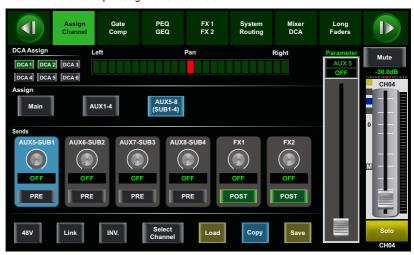

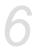

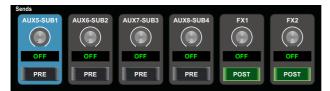

Touch AUX5-8(SUB1-4) and FX1-2 on the LCD screen to assign input channel audio to these channels or buses. To adjust output level of the channel audio, you can rotate **Parameter Adjust** knob on the panel.

For other icon functions in this page, they are the same with those in SUB1-4 mode.

#### 6.4 Channel interface

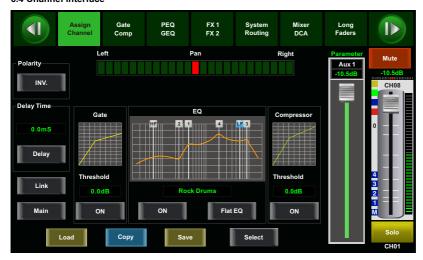

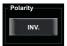

Touch it in Polarity to invert the phase of the selected channel's signal (to alter the phase by 180  $\sim$ ). If the phase reverse is active the button will illuminate. The LCD display shows the phase reverse setting in real time. The Polarity control can be used to correct audio signals which are out of phase as well as to cancel/reinforce each other.

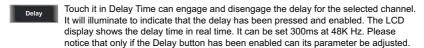

0.0ms

When **Delay** icon is engaged, touch it in Delay Time and rotate the **Parameter Adjust** knob can control the selected channel's delay time.

Link Touch it, the function is the same as Link button.

#### **DSP Control**

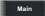

Touch this control, it will illuminate as well as the button, signal from a selected channel can be assigned to Main channel, for the details please refer to Assign introduction in section 6.3.

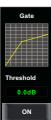

Touch the switch **ON** to enable Gate function, then rotate **Parameter Adjust** knob or slide long fader on the right LCD screen to adjust value of Threshold, which will show in the middle box. During adjustment, corresponding figure change will show in the Gate grid.

In this area, you can touch the grid area to enter Gate page, for the detail of Gate function, please refer to the Gate introduction in section 6.5.

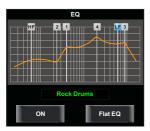

Touch the switch **ON** to enable EQ function, it will illuminate and synchronize with **ON/OFF** control in EQ page. Please set values in EQ page because it is not adjustable here. This page can only show the values. You can also load a preset, please refer to **load** introduction section for the detail operation, the loaded state will show in the middle box.

Touch **Flat EQ** to eliminate EQ settings and restore it to default.

In this area, you can touch the grid area to enter EQ page, for the detail of EQ function, please refer to the EQ introduction in section 6.7.

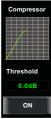

Touch the switch to enable Compressor function, then rotate **Parameter Adjust** knob or slide long fader on the right LCD screen to adjust value of Threshold, which will show in the middle box. During adjustment, corresponding figure change will show in the Compressor grid.

In this area, you can touch the grid area to enter COMP page, for the detail of COMP function, please refer to the COMP introduction in section 6.6.

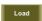

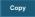

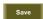

Touch anyone of these controls to enter corresponding page.

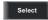

It is the same with that in Assign interface in section 6.3.

Note: you can also rename the selected channel by long pressing CHXX.

#### 6.5 Gate interface

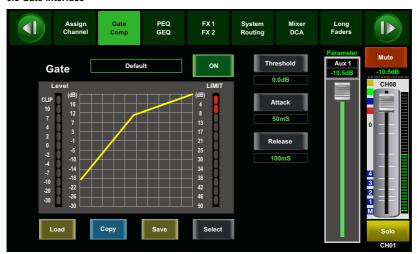

Touch the switch in this window, you can engage and disengage the Gate for the selected channel. It will illuminate to indicate that the Gate has been touched and enabled. The LCD display shows the Gate setting in real time. Its parameters can change by adjusting Threshold, Attack & Release control directly and use the **Parameter Adjust** knob to set the value.

Please notice that only if the Gate control has been enabled can its parameters be adjusted.

- The bar has 3 colors here, which indicate 3 status. Grey- the switch is OFF.
- Green- the switch is ON, there is signal input and the value is below threshold level, which
  means it enables the gate function.
- Red- the switch is ON, but gate function not enable.

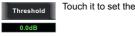

Touch it to set the level at which the gate will open. It can be set from 0 to -84 dB.

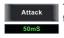

Touch it to set the time for the gate to change from closed to open, much like a fade-in. It can be set from 0.5 to 200 ms.

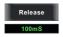

Touch it to set the amount of time for the gate to go from open to fully close. It can be set from 0.01 to 1 second.

Note: A fast release abruptly cuts off the sound once it has fallen below the threshold, A slower release smoothly changes from open to closed, much like a slow fade out.

If the release time is too short a click can be heard when the gate re-opens.

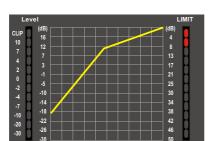

The Gate grid shows level setting of threshold in real time. Meter on the left indicates the input signal's level activity.

> Touch anyone of these controls to enter corresponding page.

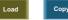

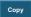

Select

It is the same with that in Assign interface in section 6.3.

Note: you can also rename the selected channel by long pressing CHXX.

#### 6.6 COMP interface

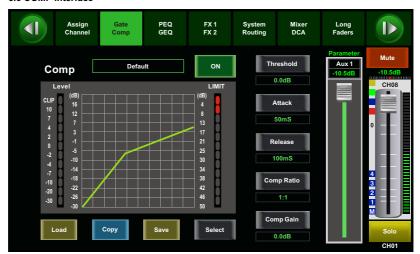

Touch the switch in this window, you can engage and disengage the Compressor for the selected channel. It will illuminate to indicate that the compressor has been pressed and enabled. The LCD display shows the compressor setting in real time. Its parameters can change by rotating the Parameter Adjust to set the value of Gain, Threshold, Attack, Release & Ratio control directly or using up & left & down & right key to choose the function that you want to modify. Please notice that only if the Compressor button has been enabled can its parameters be adjusted.

The bar has 3 colors here, which indicate 3 status.

- Grey- the switch is OFF.
- Green- the switch is ON, there is signal input and under compressing, which means it enables the compressor function.
- Red- the switch is ON, but compressor function not enable.

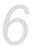

Comp Gain

Touch it to set the gain of the compressor for the selected channel or bus. Generally, when compressing signal, the decreasing of gain will cause whole level attenuation. This Gain control can recover the lost level and re-adjust volume that compressed before. The Gain can be set from 0 dB (no gain adjusted) to +24 dB.

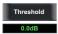

Touch it to set the compressor threshold for the selected channel. If the amplitude of an audio signal exceeds a certain threshold, the compressor will reduce the level of this signal. The threshold can be set from -30 to 20 dB.

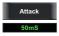

Touch it to set the compressor's attack setting for the selected channel. The attack setting is the period when the compressor is decreasing gain to reach the level that is determined by the ratio. You can set the attac k from 10 to 150 milliseconds.

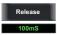

Touch it to set the compressor for the selected channel. Release sets the length of time the compressor takes to return to its normal gain once the signal level drops below the threshold. Release can be set from 10 to 1.000 milliseconds.

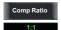

Touch it to set the compression ratio for the selected channel. The ratio determines the amount of gain reduction. For example, a ratio of 4:1 means that if input level is 4 dB over the threshold, the output signal level will be 1 dB over the threshold. The ratio can be set from 10:1 to 1:1 until limit.

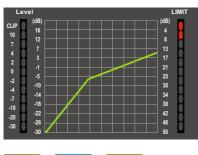

The compressor grid shows level setting of threshold in real time.

**Meter** on the left indicates the input signal's level activity.

**Meter** on the right indicates degree of compressor.

Load

Сору

Save

Touch anyone of these controls to enter corresponding page.

Select

It is the same with that in Assign interface in section 6.3.

Note: you can also rename the selected channel by long pressing CHXX.

#### 6.7 EQ interface

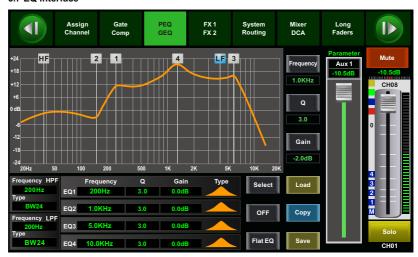

- Touch the switch to engage or disengage the equalizer for the selected channel. It will illuminate to indicate that the equalizer has been touched and enabled. The LCD display shows the EQ setting in real time. Its parameters can adjust by sliding the curve on the screen directly or using up & left & down & right key to choose the function that you want to modify and use the <code>Parameter Adjust</code> knob to set the value. Please notice that only if the EQ button has been enabled can its parameters be adjusted. The equalizer is available for all input and output buses.
- Touch it, a dialog box saying "Are you sure to flat the EQ?" will prompt to check with you, if you click "yes", all the setting values in this page will restore to default, while choose "no" can keep your settings.
- Touch it to set the center frequency of the equalizer's Low/Low-mid/High-mid/ High band separately. The center frequency is the middle of the pass-band between the lower and upper cutoff frequencies which define the limits of the band. The center frequency can be set from 20Hz to 20K Hz.
- Touch it to set the Q for the Low/Low-mid/High-mid/High band separately. The Q is the ratio of the center frequency to the bandwidth. If the center frequency is constant, the bandwidth is inversely proportional to the Q, which means that if you raise the Q, the bandwidth will be narrowed. It can be adjusted from 0.4 to 24.
- Touch it to set the gain cut or boost at the center frequency for the Low/Low-mid/ High-mid/High band separately. It can be set from -24 to +24 dB.

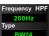

This is a high-pass filter. It can pass higher frequencies. When set to its lowest position, the filter is off.

**Type** indicates the filter's type that you selected, different type means different shape and different filter frequency range.

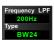

This is a low-pass filter. It can pass lower frequencies. When set to its highest position, the filter is off.

**Type** indicates the filter's type that you selected, different type means different shape and different filter frequency range.

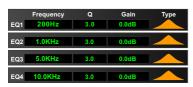

Touch EQ1 to set its Frequency, Q and Gain parameters separately, touch Type to change the filter to high-pass, low-pass or band-pass filter , the same as EQ2, EQ3 and EQ4. You can see the waveform on the screen.

Note: you can also rename the selected channel by long pressing **CHXX**.

#### 6.8 FX1-2 interface

The setting values of FX1-2 can be saved as preset for future use by simply touching the Save button and following the instruction that is shown on the LCD display.

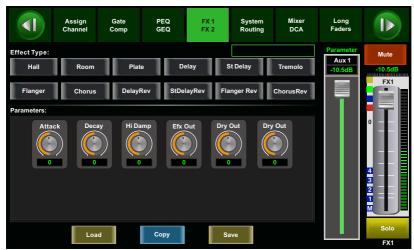

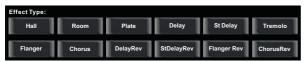

Touch anyone of these controls to adjust parameter of the effects by rotating 

Parameter Adjust knob or slide fader on the right of LCD screen.

Mute

Touch this control to mute current FX effect.

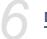

The **MIX U24** includes 12 kinds of adjustable effects which can help to realize the effect that you want to show your audience.

| NO. | Preset     | Description                                                                                     | Parameter                                                                                                    |  |
|-----|------------|-------------------------------------------------------------------------------------------------|----------------------------------------------------------------------------------------------------|--|
| 1   | Hall       | Simulate an acoustic space of the sound                                                         | Pre Delay; Decay; Room Size;<br>Hi Damp; Efx Out; Dry out                                                               |  |
| 2   | Room       | Simulate a studio room with many early reflections                                              | Pre Delay; Decay; Room Size;<br>Hi Damp; Efx Out; Dry Out                                                               |  |
| 3   | Plate      | Simulate the transducer's sound like classic bright vocal plate                                 | Pre Delay; Decay; Room Size;<br>Hi Damp; Efx Out; Dry out                                                               |  |
| 4   | Delay      | Reproduce the sound input on the output after a lapse of time                                   | Time; Decay; Hi Damp; Efx Out;<br>Dry Out                                                                               |  |
| 5   | Stdelay    | Recreate the input sound on the stereo output with different time                               | L Time; R time; L Decay;<br>R Decay; Hi Damp; Efx<br>Out; Dry Out                                                       |  |
| 6   | Tremolo    | Simulate the sound effect by repeating the same note or different notes alternately and quickly | Feed Back; Depth; ModFreq; Efx<br>Out; Dry Out                                                                          |  |
| 7   | Flanger    | Simulate to play with another person carrying out the same notes on the same instrument         | Feed Back; Depth; ModFreq;<br>Efx Out; Dry Out                                                                          |  |
| 8   | Chorus     | Recreate the illusion of more than one instrument from a single instrument sound                | Feed Back; Depth; ModFreq;<br>Efx Out; Dry Out                                                                          |  |
| 9   | DelayRev   | Delay with room effect                                                                          | Pre Delay; Rev Decay; Room Size<br>Rev Hi; Rev Out; Echo Time; Echo<br>Hi; Echo F.B; Echo out; Dry Out                  |  |
| 10  | StDelayRev | Stereo Delay with room effect                                                                   | Pre Delay; Rev Decay; Room Size;<br>Rev Hi; Rev Out; L Time; R Time;<br>L Decay; R Decay; Echo Hi; Echo<br>Out; Dry Out |  |
| 11  | FlangerRev | Stereo chorus and large room reverb                                                             | Pre Delay; Rev Decay; Room Size<br>Rev Hi; Rev Out; ModFB;<br>ModDepth; ModFreq; Mod Out;<br>Dry Out                    |  |
| 12  | ChorusRev  | Simulate the sound effect achieved by rotating horn speakers and a bass cylinder                | Pre Delay; Rev Decay; Room Size<br>Rev Hi; Rev Out; ModFB;<br>ModDepth; ModFreq; ModOut;<br>Dry Out                     |  |

# 6

#### 6.9 Digital Input interface

Only channel 1-16 are given digital input. You can select which channels input from option module, and which channels input from analog.

The screen will give clues if no digital card inserted in, and the Digital in function can not enable either.

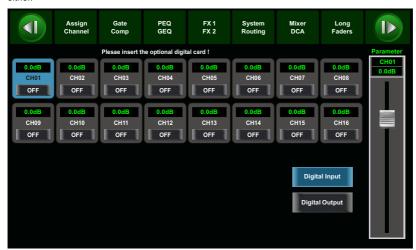

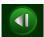

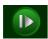

Touch this icon to switch between Digital Input and Digital Output page.

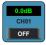

This symbol enables you to choose digital input channels, touch the switch **OFF**, it will turn to **ON** and illuminate, which means this selected channel can input digital signal.

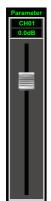

When you choose a digital assign channel, you can adjust its input level by sliding this long fader on the screen or by rotating **Parameter Adjust** knob on the panel.

#### 6.10 Digital Output interface

When you select a channel as digital output, **OFF**will switch to **ON**, the background of **ON** will illuminate.

The screen will give clues if no digital card inserted in, and the Digital Out function can not enable either.

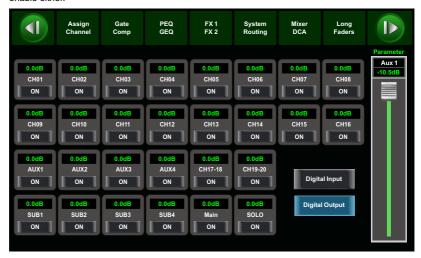

#### 6.11 DCA Set interface

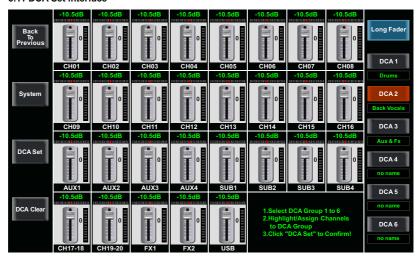

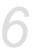

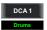

Press one of DCA1-6 on the panel or touch it on the screen, the button will illuminate, which means now you can select one or several channels to the group as above window.

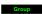

Text under DCA1-6 controls show the preset of DCA settings, you can load a preset directly by pressing **Load** button, for the detail operation, please refer to the DSP Load section.

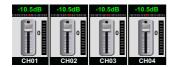

Touch channels that you want to assign to...DCA2, for example. The selected channels background will illuminate.

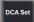

After you selected channels, the **DCA Set** control is flash, now press it on screen to save the group. Repeat the same way to assign other groups.

Each group can repeat selecting any channel. For example, channel 3 can be assigned to DCA1. DCA2. etc.

After selecting, the page will return to **Mixer** mode automatically, in which page you can operate selected group. You can slide fader on the left of screen to increase or decrease the channel fader levels (not volume) in proportion at the same time, or by rotating the corresponding knob to control the level.

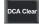

Press **DCA clear** you can see indication on the screen, a warning will come up, then select "yes" to clear channels that assigned to current group.

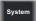

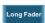

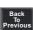

Touch these icons to enter corresponding page.

#### 6.12 Meters interface

This page gives you a overall review of all input and output channels and buses' meters status,

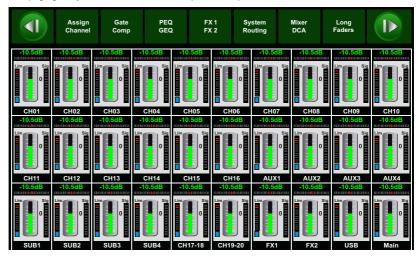

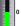

This icon indicates current channel's fader position, "0" is zero dB position.

- The number above it shows level of current channel.
- This icon is pan indication.
- - This icon on the left shows LIMITER/COMP meters.
- The blue square below is Gate indicator, when the Gate activate, it lights yellow color .
- This icon on the right shows the actual input signal level activity.

#### 6.13 Routing interface

You can select input channels of Main 1-20, FX1-2 and USB in and route them to output channels of Main 1-20, Sub 1-4, Aux 1-4 and FX1-2. For example, below window shows Aux 1 routing function. In this page, you can route input channels in LCD screen to Aux1 output. In Main routing page, channel level can not be adjusted, but channel level in Sub, Aux and FX pages are adjustable.

As the function of this button will be a little bit different in different control please notice the notes that are shown on the LCD screen when operating.

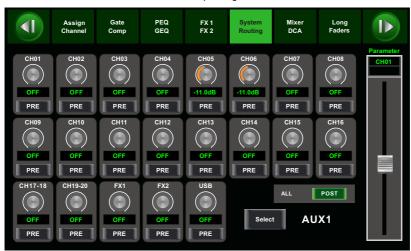

Touch it to route input channel 1 to output AUX1 as an example. Please rotate **Parameter Adjust** knob or slide long fader on the screen to change selected channel's audio level.

Touch **PRE** on the screen, it will switch to **POST**, and the background will illuminate. The selected channel will derive its signals from all channels post-fader. If the button

has not been pressed and not illuminate, by default, the selected channel will derive its signal from all channels pre-fader and all unaffected by the sending channel's fader position.

This icon is a switch to change all channels to be **POST** or **PRE**. If the selected channel was linked, they will change synchronous in this page when you adjust them.

Slide the fader or rotate **Parameter Adjust** knob to adjust level of selected input channel.

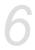

#### 6.14 System interface

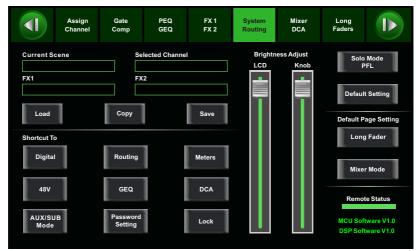

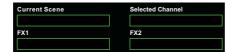

Text in these box show current corresponding preset you have saved.

- 39 -

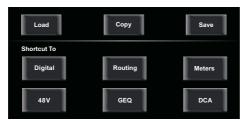

Touch these icons to enter corresponding page.

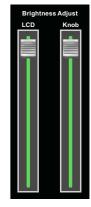

User can touch screen of **Brightness Adjust** to adjust LCD and Knob bright.
The setting will be saved and updated automatically.

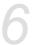

Solo Mode PFL Touch this icon to select solo mode to be PFL or not, it will illuminate synchronously with **PFL** button once enabled. For the detail of PFL, please refer to corresponding introduction in section 5.

Default Setting

Default setting restores all the settings you have made to default.

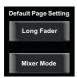

This icon determines the page display to you when you turn on the mixer . Touch **Long Fader**, you will see Long Fader page first, while select **Mixer Mode** will show you Mixer page first.

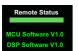

At the lower right corner, you can see instruction of the **DSP firmware**.

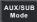

Touch this icon to switch between SUB1-4 mode and AUX 5-8 mode, please note messages on the screen when operation. For the detail function of this button, please refer to **Assign** introduction in section 6.3.

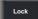

Touch this button to lock the system. Once locked, you must input your password to unlock it. Default password is "1111". Master password is "LIVE", which means you can tap it to unlock your 20.4 LIVE every time you forget your password. Please note messages on the screen when operation.

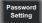

Touch this button to change password of the system. Input an old password and a new password. The system will save the new one as current password. Please note messages on the screen when operation.

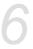

#### 6.15 GEQ interface

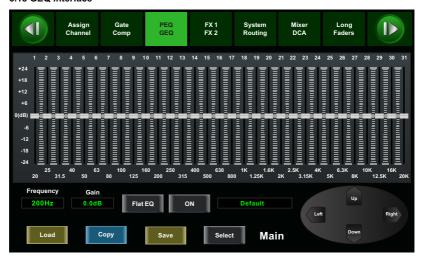

The **MIX U24** features MAIN Stereo, SUB Mono and AUX Mono, 31-band, 1/3 octave graphic EQs. The 31 bands range from 20Hz to 20 KHz. There is 1 MAIN Stereo GEQ, 4 SUB Mono GEQs and 4 AUX Mono GEQs in 24-bit/48 kHz sample rate.

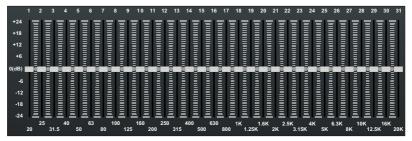

In this screen, you can adjust gain at every specific frequency. The EQ number, Frequency and Gain value which you are adjusting will be shown on the LCD below the graphic curve. Please follow the instruction that is shown on the LCD display to adjust the value.

The Flat EQ button can help you set the whole 31 bands to be default setting.

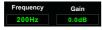

The box can show the frequency and gain that you are adjusting.

Touch Left or Right to select frequency, while touch Up or Down to fine adjust gain of selected frequency.

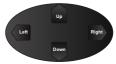

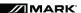

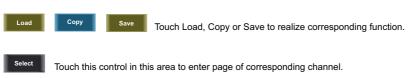

Touch **ON/OFF** switch, it will illuminate and enable the GEQ function.

Compare with **ON** in other page, the different is that even you don't turn on it, the GEQ parameter is adjustable, but won't function.

Text **Default** in the box shows preset of GEQ. You can change it by loading another parameter setting.

The GEQ settings can be saved as preset for future use by pressing the Save button and flowing instruction that is shown on the LCD display. Please notice that the assign state will not be saved when one GEQ setting is saved as preset. The preset can be recalled by pressing the Load button and deleted by pressing the Flat EQ button after it has been chosen. Please notice the instruction that is shown on the LCD display. Please take section of DSP Load, Save, Copy as reference.

#### 6.16 Load interface

In this interface you can load Scene, Effect, GEQ or DSP channel setting too. The chosen preset can be deleted by pressing Delete. Please notice the instruction that is shown on the LCD display.

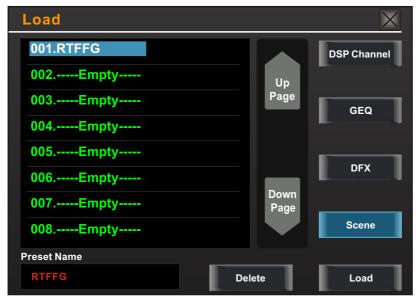

# 6

### **DSP Control**

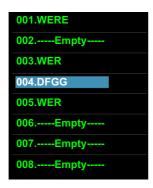

This items show names of preset, when you select a preset, its name will show on the bottom box, then touch **Load** control on the right corner of the screen to load the selected preset to corresponding controls.

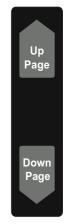

Load

Touch **UP Page** to go to previous item page. Touch **Down Page** to go to next item page.

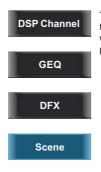

Touch anyone of these controls, the corresponding background will illuminate, you can load preset of selected controls.

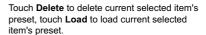

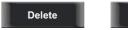

The preset can be recalled to the same channel with exactly the same DSP setting and other setting like Solo, Mute, Post..., but with the channel's own DSP setting if recall to other channels. For example, if you select Channel 6 and save the setting as scene preset 6. If you select the Channel 6 and press the Load button to load the scene preset 6, then, the Channel 6 will be exactly same as the scene preset 6. But if you choose other channel like Channel 7, the DSP setting will be same as the Channel 7 and other settings will be same as preset 6.

# 6

#### 6.17 Copy interface

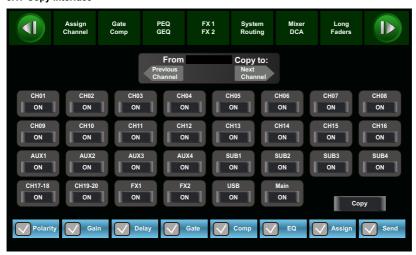

Select a channel or bus that you want to copy its settings onto other channels, then press Copy button, you can see the selected channel or bus will flash. Touch OFF of other channel or bus, it will turn to ON and the background will illuminate red,

which means you are ready to copy.

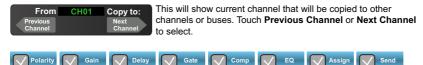

Touch above controls, the hook mark will come up, which means you have selected the controls and ready to copy their parameters to other channels or buses. The default setting is select all.

Then touch **Copy** control to complete your operation.

In the process of operation, please keep an eye to the LCD screen display.

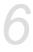

#### 6.18 Save interface

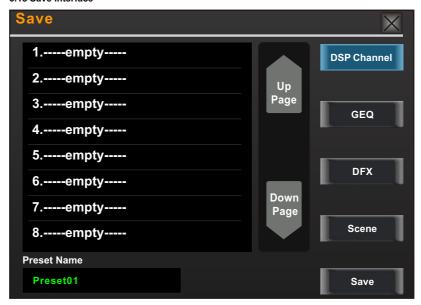

Press thisbutton to save the selected channel's and bus's DSP channel setting as DSP presetting for future use. On the screen you can touch to save preset of DSP Channel, GEQ, DFX,Scene. Pleasedo as the instruction that is shown on the LCD display.

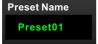

Preset name in the box is editable here. Touch the box, virtual keyboard will come up, then type the name you want to give to this preset, after finish, don't forget to touch

Save control and save your settings.

Hookup Diagram

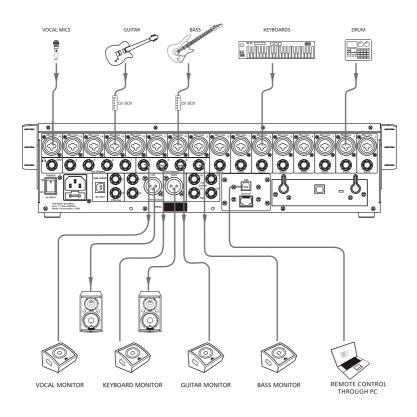

# **Technical information**

# Specification

| Microphone input                     | Electronically balanced     |
|--------------------------------------|-----------------------------|
| Frequency Response to direct Output  | 20Hz~20KHz at 0dBu ± 1.5dB  |
| Distortion (THD&N) to Main Output    | <0.01% at 0dBu 1KHz         |
| SNR (Signal to Noise Ratio)          | 104dB                       |
| Maximum Input Level                  | +22dBu                      |
| Phantom Power(+/-3V)                 | +48VDC                      |
| Line inputs                          | Unbalanced                  |
| Frequency Response to direct Output  | 20Hz~20KHz at 0dBu ± 1.5dB  |
|                                      |                             |
| Distortion (THD&N) to Main Output    | <0.01% at 0dBu 1KHz         |
| Gain                                 | -15dBu~+35dBu               |
| Maximum Input Level (Gain at 0dBu)   | +20dBu                      |
| AUX1~2 inputs                        | Balanced (2 stereo pair)    |
| Frequency Response to Main Output    | 20Hz~20KHz at +4dBu ± 1.5dB |
| Distortion (THD&N) to Main Output    | <0.01% at 0dBu 1KHz         |
| Gain                                 | - ∞ to +10dBu               |
| Maximum Input Level                  | +22dBu                      |
| USB                                  |                             |
| Frequency Response to Main Output    | 20Hz~20KHz at +4dBu ± 1.5dB |
| Distortion(THD&N) to Main Output     | <0.01% at 0dBu 1KHz         |
| Gain                                 | - ∞ to +10dBu               |
| Maximum Input Level                  | +22dBu                      |
| Main Outputs                         | - 22354                     |
| Maximum Output Level                 | +20dBu                      |
| AUX1~4 Outputs                       | ·20dBu                      |
| Maximum Output Level                 | 1204D                       |
| SUB1~4 Outputs                       | +20dBu                      |
|                                      | ,004D                       |
| Maximum Output Level                 | +20dBu                      |
| Tape Outputs                         |                             |
| Maximum Output Level                 | +14dBu                      |
| Control Room Outputs                 |                             |
| Maximum Output Level                 | +20dBu                      |
| PHONE OUT                            |                             |
| HP1/HP2 Level                        | +20dBu                      |
| System Crosstalk                     |                             |
| Input to Output(at +4dBu 1KHz)       | -83dBu                      |
| Adjacent Channels(at +4dBu 1KHz)     | -82dBu                      |
| Noise(Bus noise)                     | -84dBu                      |
| Noise Gate                           |                             |
| Threshold Range                      | -84dBu - 0dB                |
| Attack time                          | 0.5mS ~ 200mS               |
| Relesae time                         | 5mS~2S                      |
| Compressor                           |                             |
| Threshold Range                      | -30dBu -+20dB               |
| Attack time                          | 10mS ~ 150mS                |
| Relesae time                         | 10mS~1S                     |
| Ratio                                | 1:1 to 24:1                 |
| Gain                                 | 0dBu - +24dB                |
| EQ                                   | OUBU 124UB                  |
| Low (LowPass or LowShelf)            | 21Hz~19.2KHz +/- 24dB       |
| Low Mid                              | 21Hz~19.2KHz +/- 24dB       |
| Low Mid<br>High Mid                  | 21Hz~19.2KHz +/- 24dB       |
| •                                    |                             |
| High(HighPass or HighShelf)          | 21Hz~19.2KHz +/- 24dB       |
| Digital Audio                        |                             |
| ADC Dynamic Range                    | 114dB                       |
| DAC Dynamic Range                    | 114dB                       |
| Internal Processor                   | 32-bit , floating point     |
| ADC,DAC bit depth                    | 24bit                       |
| Impedances                           |                             |
| Microphone input                     | 1.4K Ω                      |
| Channel Isert return                 | 2.5K Ω                      |
| All other inputs                     | 10K Ω or greater            |
| Tape out                             | 1Κ Ω                        |
| All other output                     |                             |
|                                      | 120 Ω                       |
| operating free-air temperature range | 120 Ω<br>0~40 °C            |
| ·                                    | 1-2                         |

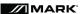

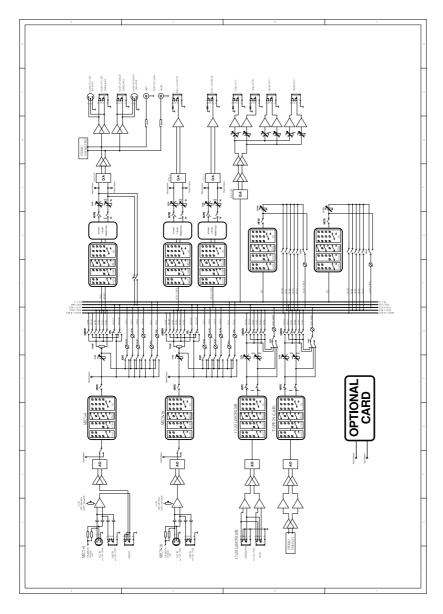

# EQUIPSON, S.A.

Avda. El Saler, 14 - Pol. Ind. L'Alteró 46460 - Silla (Valencia) Spain Tel. +34 96 121 63 01 Fax + 34 96 120 02 42 www.markpro.es /equipson@equipson.es